# **SRIMfit** Installation Guide

( for WinOS )

※ for MacOS, see the last page of this manual

Update Log :

2018.10/21 ver 3.01.03E English edition

# SRIMfit Installation Guide

# **Contents**

- (1) Setup for Excel
- (2) Installation procedure
- (3a) Install using automatic script
- (3b) Install by manual procedures
- (4) Confirm SRIMfit is working ?
- (5) Uninstallation procedure
- (6) Link Error measures
- Install for Old Excel
- Install for MacOS

# ( Note for Install operations )

- Some Excel files of SRIMfit include macro description inside.
- When you open those files, the following message will appear;

SECURITY WARNING Macros have been disabled. Enable Content

Then, click "Enable Content" and continue.;

# Setup for Excel

# (1) Setup for your Excel

The following screen shots are examples using Excel2016 on Win10.

### (1-1) Show [Developer] Tab

Run your Excel. From the menu of [File:Option:Customize Ribbon], make check at Main Tabs [Developer].

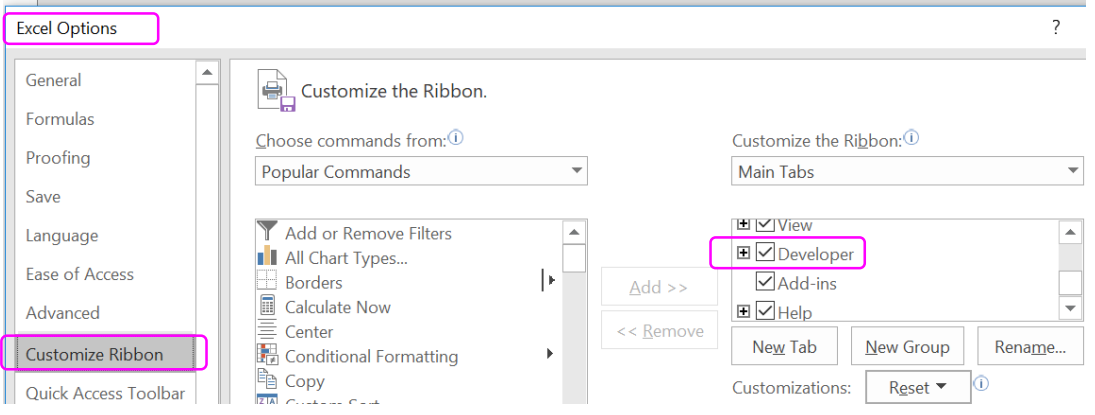

## (1-2) Give permission for Macro Security

Check the [Developer] tab is shown.

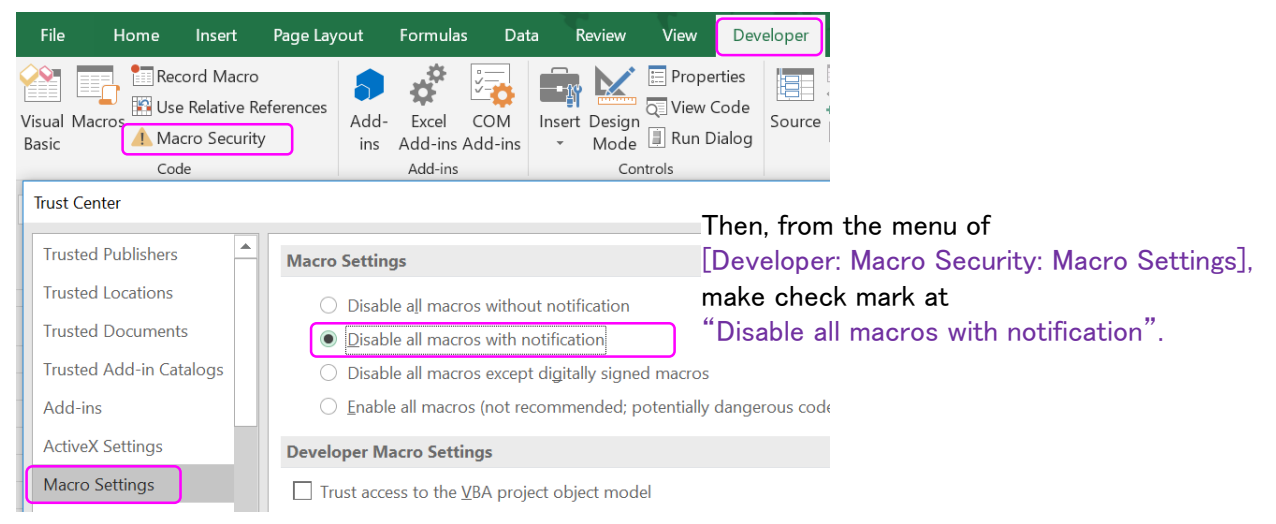

From the security point of view, this setting is safe for your PC. But when you open a macro included excel book, the following message will appear;

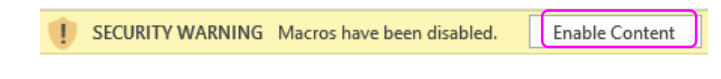

Then, click "Enable Content" and continue.;

# Installation procedure

# (2) Setup "Install" folder

# (2-1) Explanation for the files in "\_Install" folder

Open and see "\_Install" folder which you have downloaded from SRIMfit HP.

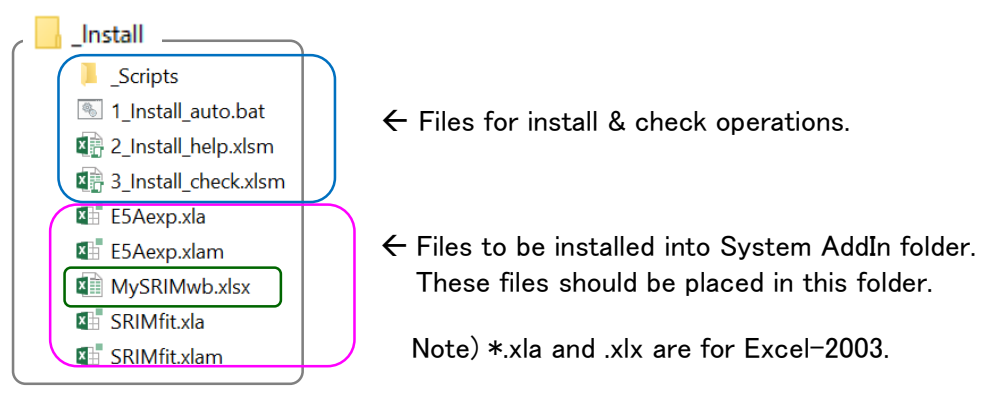

Here, the  $[MySRIMwb.xlsx]$  should be prepared by your own purpose. The default file included is for users in RIKEN.

# (2-2) Preparation for "MySRIMwb.xlsx" (SRIM-2013 data sheets) [if you need it]

Open and see "SRIMwb" folder.

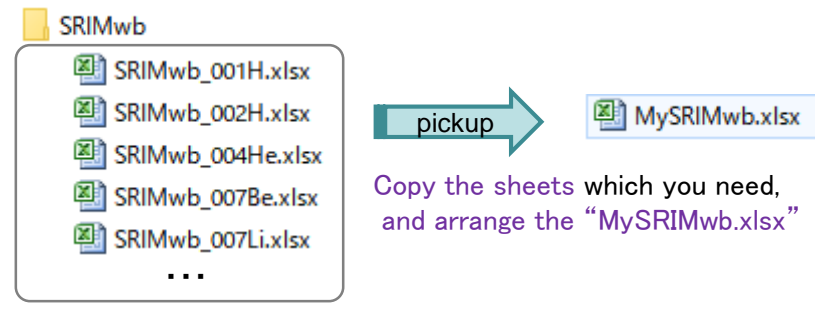

Or, you can build your own sheets using SRIM-2013 code.

For the detail, please see "Users Manual: How to prepare MySRIMwb".

## (3a) Install using automatic script

- Usually, the following script works well. But if you failed, please go to section (3b).
- As the script overwrites files in the System AddIn folder, it is recommended to save previous files in the folder in advance, if you need it.

#### (3a-1) Run a batch file

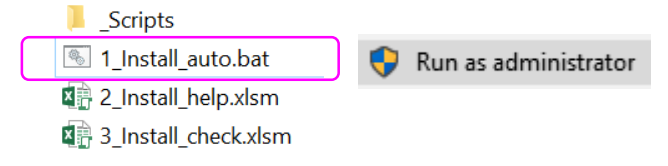

Right click "1 Install auto.bat", and chose 「Run as administrator」

※ As this installation needs to copy files into MS-Office System AddIn folder, the system admin privilege is needed.

DOS window will appear, then please chose a menu number.

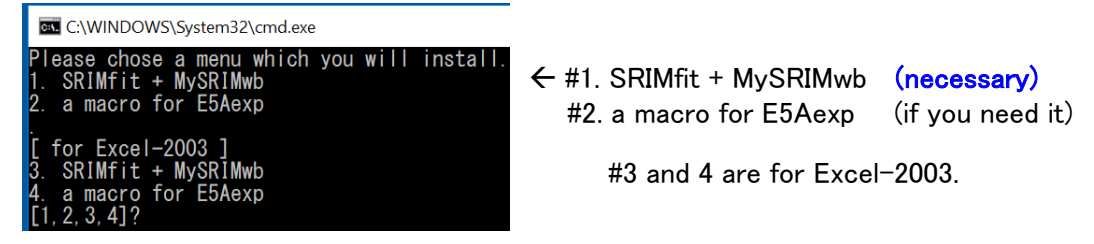

A VBScript in \_Scripts folder selected by the menu will run, and the following message boxes will appear. Click "OK" for all and go ahead.

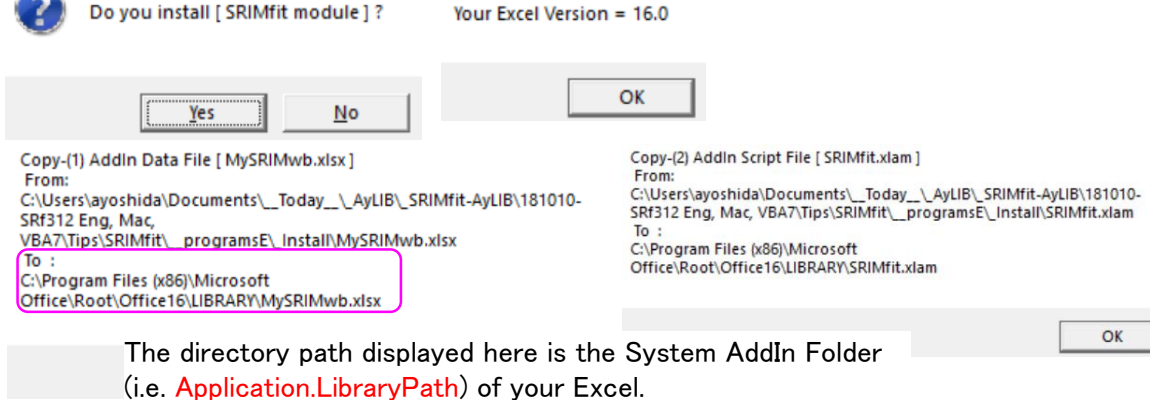

Complete!

 $\sim$ 

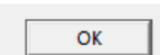

If you see "Complete!" the installation finished without error.

## (3b) Install by manual procedures

The following manual installation is necessary when you failed in automatic installation, or you only replace a new "MySRIMwb.xlsx" file.

#### (3b-1) Check a directory path to install

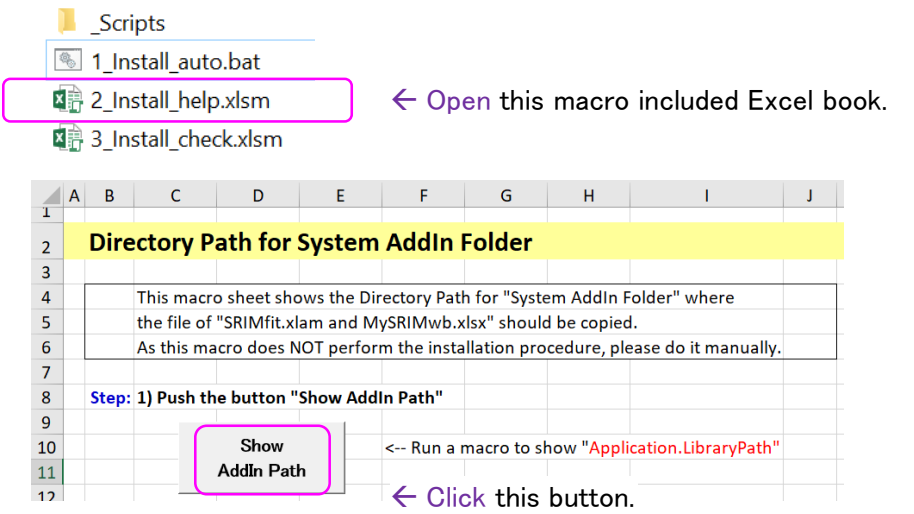

Then a message box appear and show you a directory path to install.

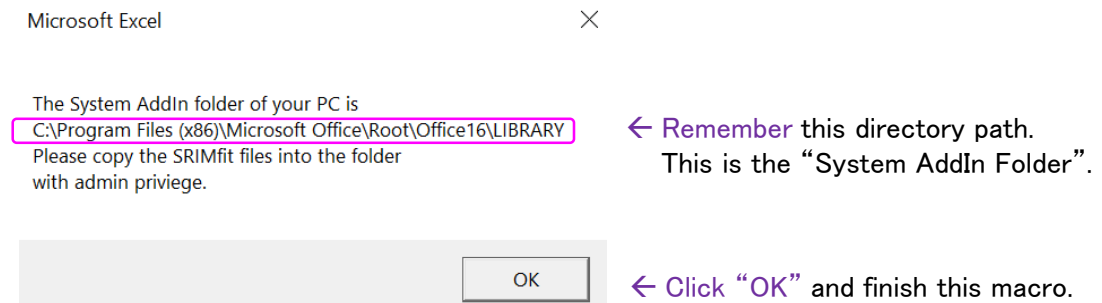

The path displayed here may be VERY different from this example. It depends on ;

- The version of your MS-Excel,
- If you did update install for your old Excel,
- If you installed multi versions of Excel in one PC.

#### (3b-2) Copy SRIMfit files into the folder

Open and see the "System AddIn" folder.

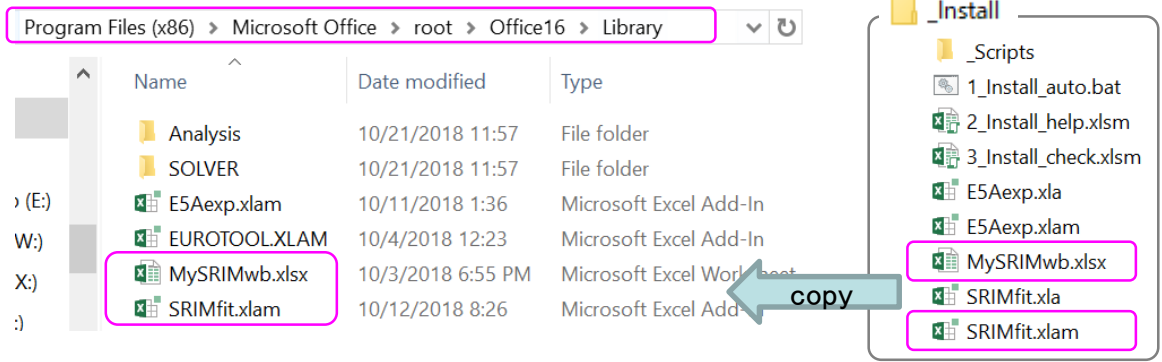

Copy files of "SRIMfit.xlam and MySRIMwb.xlsx" into the "System AddIn" folder with administrator privilege". If you need, copy "E5Aexp.xlam", also.

#### (3b-3) Registration for AddIn

Run Excel and open a New blank workbook. Click [Developer: Excel Add-ins]

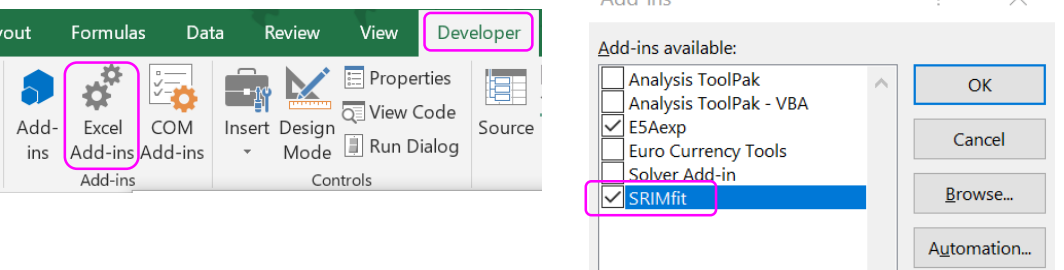

Make check mark for "SRIMfit", and "E5Aexp" if you need it.

 $\overline{2}$ 

 $\checkmark$ 

Here, if a message box telling "Link error" appears, please refer to (5-3).

Add inc.

Thus, the manual installation has finished.

# Confirm SRIMfit is working ?

## check the macro working?

#### (4-1) When Excel is starting up

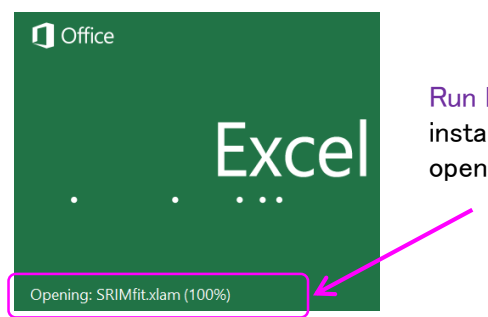

Run Excel, and during its start-up, the installed AddIn file of "SRIMfit.xlam" will be opened automatically

#### (4-2) First, open a New blank workbook.

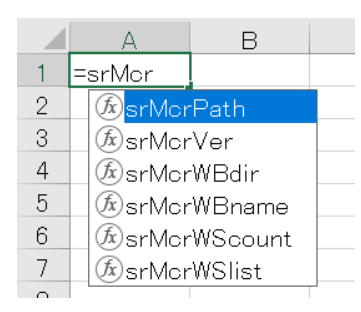

[File: New: blank workbook] and in the new sheet, Write a SRIMfit formula in a cell like "= sr " Then a function list will appear.

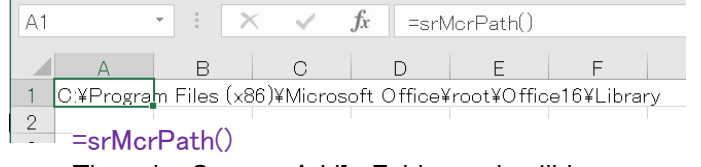

Then the System AddIn Folder path will be returned in the cell.

#### (4-3) Check Function Help Message

Move to a blank cell, and Click 「Insert function (fx) 」. At the bottom of the category list, you can find "SRIMfit".

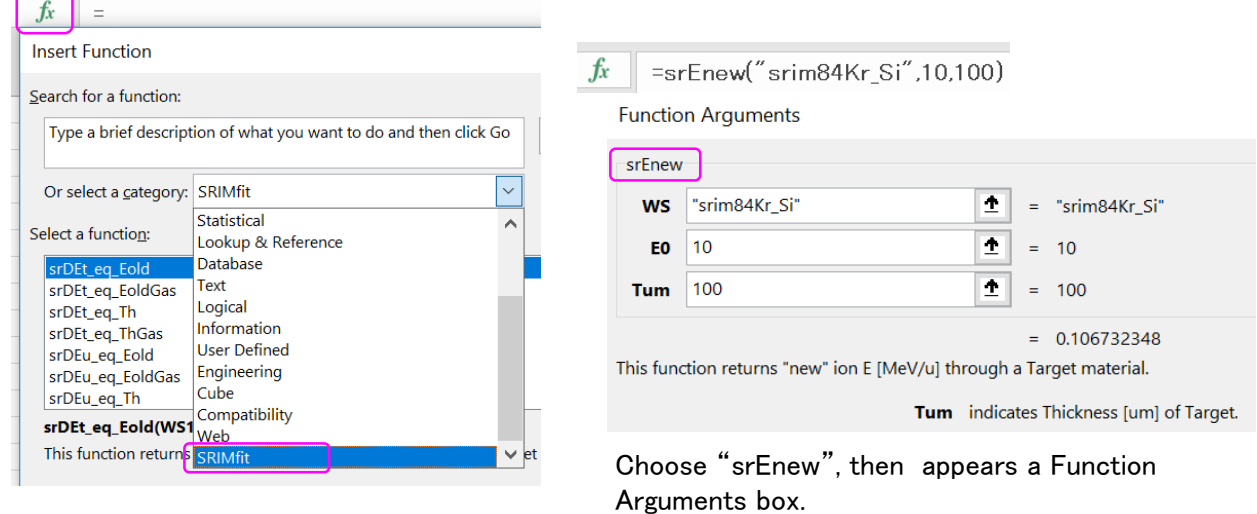

If you could confirmed up to here, it suggests that SRIMfit macro script was installed properly.

#### **Check using a macro sheet** Scripts 8 1\_Install\_auto.bat 图 2\_Install\_help.xlsm  $\leftarrow$  Open this macro included Excel book. 图 3\_Install\_check.xlsm ← Click "Enable Content" and continue.; SECURITY WARNING Macros have been disabled. Enable Content

Here, if a message box telling "Link error" appears, please refer to (5-3).

## (4-4) Check Macro Information

See "eg11Macro Info" sheet in this Excel book.

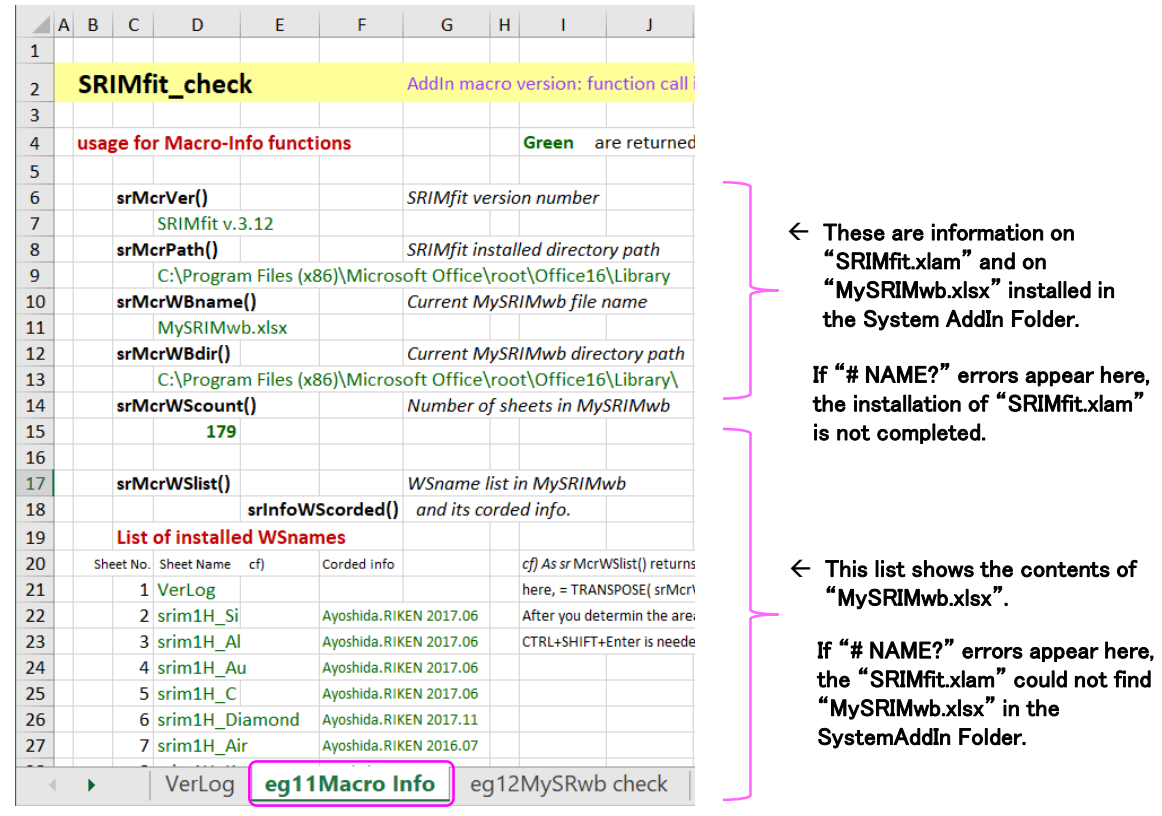

### (4-5) Check sheets in MySRIMwb

 $\frac{4}{1}$ A | B | C | D | E | F | G | H | I | J | K | L | M | N | O | |  $P \Box$ 2 3 4 5 6 7 8 9 10 11 12 13 14 15 16 17 18 19 20 1 22 23 24 25 06 7 28 29 30 31 32 33 34 35 363 393 40 **SRIMfit\_check** AddIn macm version: function call is  $\equiv$  srFuncName() w/o file reth MySRIMwb.xlsx contents check Blue are inputs, Green are return values <- write a WSname in the MySRIMwb.xlsx  $\epsilon$  Fill in a WSname listed in previous page. WS.name = srim40Ar\_Air Corded Ayoshida.RIKEN 2016.07 Gas? Gas == Target Composition == SRIM ver SRIM-2013.00 Atom Atom Atomic Mass Multiply Stopping by ; for Stopping Units Ion  $Z$  18  $\left[\%\right]$  $\left[\%\right]$ unitID Cnv. Factor Ar **Name** Numb Ion A 40 1.20E-02 eV / Angstrom<br>1.20E-01 keV / micron  $\ddot{\text{C}}$  $\mathbf 6$  $0.02$  $0.02$  $\mathbf{1}$ Target Air  $\overline{O}$ 21.08 23.18  $\overline{8}$ Air (Dry ICRU-104(gas 1.20E-01 MeV / mm  $\overline{N}$  $\overline{7}$ 78.43 75.51 3 1 1.00E+00 keV / (ug/cm2) Tgt.Dens 1.205E-03 ε/cm3 Ar 18 0.47 1.29  $\overline{A}$ S 4.987E+19 atoms/cm3  $\circ$  $\circ$  $\overline{5}$ 1.00E+00 MeV / (mg/cm2) BraggCrot. 0.00%  $\circ$  $\circ$  $\,6$ 1.00E+03 keV / (mg/cm2) Ę  $\overline{0}$  $\overline{0}$ 2.42E+01 eV / (1E15 atoms/cm2) Table Range 8 9.71E-02 L.S.S. reduced unit Min  $\circ$  $Max$ -C  $\Omega$  $0 = 5 : \text{MeV}/(\text{mg/cm2})$ 1.00E-05 1.00E+03 100.0 100.0 sum  $\mathsf{Rng}[\,\mu\,\mathsf{m}]$ 3.28E+00 3.66E+08  $\ensuremath{\mathsf{Long}}.\ensuremath{\mathsf{Strg}}\xspace[\mu\ensuremath{\mathsf{m}}\xspace]$ 1.39E+00  $127F + 0$ Lin-Lin plot  $12$  $Laste-Strg[\mu m]$ 1.01E+00 1.12E+06 srim40Ar\_Air dE/dX unitID  $\mathbf{0}$  $= 0.1 \dots 8$ 10 dE/dxElec LETt LETe LET<sub>n</sub> dE/dxNucl E/dX [MeV/(mg/cm2)] dE/dx max 25.138 25,080 3.355 in unitID dE/dxTot 8 at E = 0.688 0.688 0.00043 MeV/u **LET@ 70%** in unitID 17.60 17.56 2.349 Elow side 0.217 0.219 0.00004 MeV/u  $\boldsymbol{6}$ 3,517 0.00304 MeV/u Ehigh side 3.533  $10.0$  = Emin [MeV/u] ( for Lin-Lin plot) 4  $1.0$  = Estep  $\mathsf{F}$ dEdX Elec dEdX Nucl dEdX Tot Range Long Strag Late Strag 2  $[MeV/u]$   $[MeV/(mg/cm2)]$  $[\mu_m]$  $[\mu m]$  $[\mu_m]$ 12.56 9.684.E+00 4.675.E-03 9.688.E+00 2.994.E+05 1.070.E+04 1.859.E+03  $\bf{0}$ 10.00 1.117E+01 5.724.E-03 1.118.E+01 2.174.E+05 6.990.E+03 1.510.E+03  $\ddot{\mathbf{0}}$  $10$  $20$  $30$ 40  $50$  $60$ 70 41 11.00 1.055.E+01 5.269.E-03 1.056.E+01 2.482.E+05 8.494.E+03 1.638.E+03 E beam [MeV/A]  $\overline{A}$ VerLog | eg11Macro Info eg12MySRwb check  $eq21$  $leg22$  $\left( \widehat{+}\right)$ ि वि

See "eg12MySRIMwb check" sheet in this Excel book.

Green values shown in cells are returned value from SRIMfit functions.

# Uninstallation procedure

## (5) Uninstallation procedure

### (5-1) Release AddIn

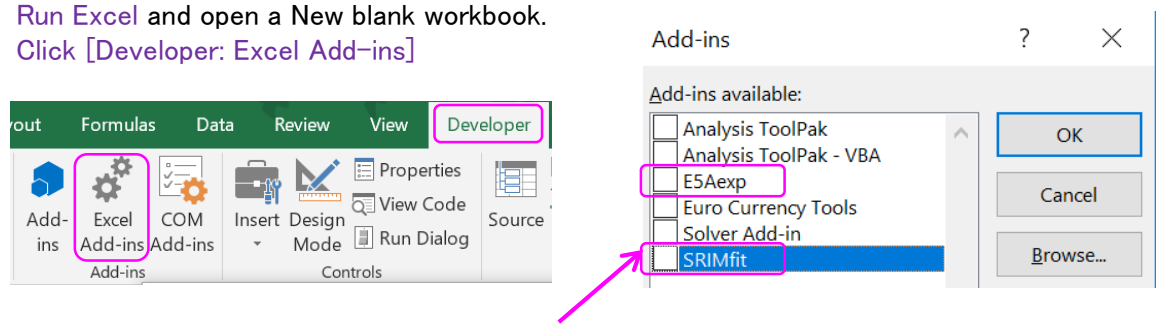

Make check mark OFF for "SRIMfit", and "E5Aexp".

This is a temporary uninstallation for the SRIMfit module.

## (5-2) Delete files

After that, if you need complete uninstallation, please delete some SRIMfit related files in the System AddIn folder.

The folder can be found using procedure  $(3b-1)$ .

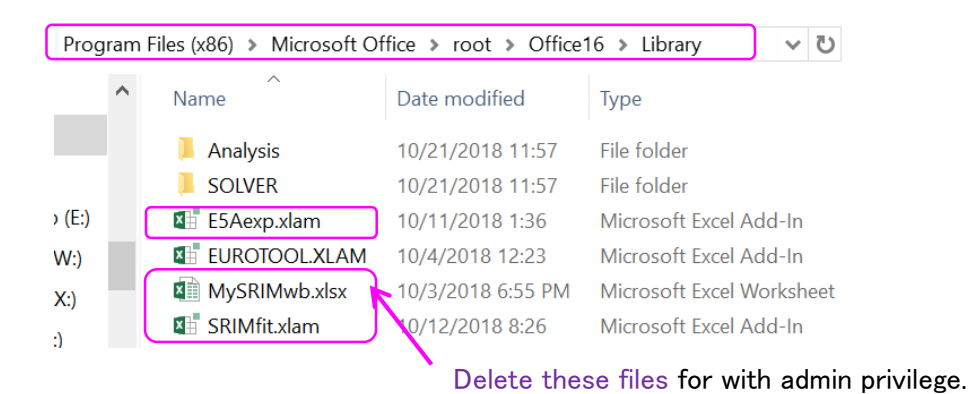

## (6-1) Recover "Link Error" for AddIn files

After the registration of AddIn and you "first open" an Excel book containing function calls for SRIMfit, the following "Link Error" messages may appear in sometime. In this case, please recover the link for AddIn files.

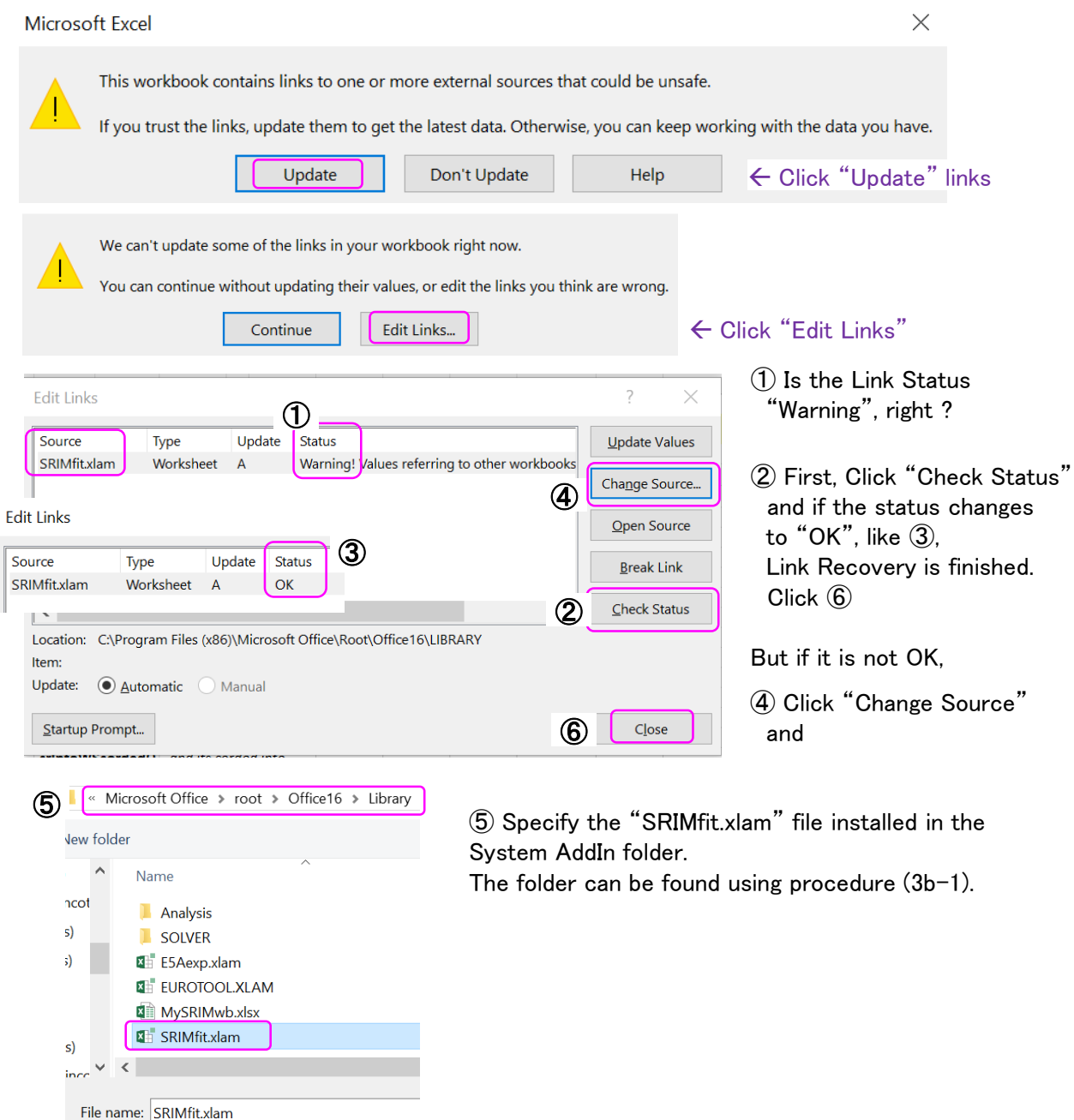

# (6-2) Recover "Link Error (#NAME?)" in each cell

If you made miss treatment for AddIn link error in (6-1), you may see "#NAME?" error in each cell of your worksheet as below.

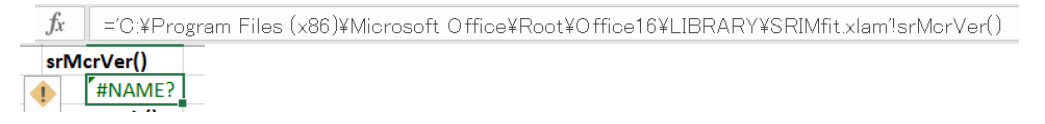

If this happens, it is better NOT to save this excel book, but "Don't save" and quit this book. And again try to recover link error for AddIn files according to  $(6-1)$ . But unfortunately you have saved the book file, please follow the instruction below.

When the AddIn link error happens, Excel system changes function call formula in each cell to a "full path format", automatically. It is nervous problem.

To recover the "full path format", it is better to remember the following.

#### ① From Home menu [Find & Select: Replace]

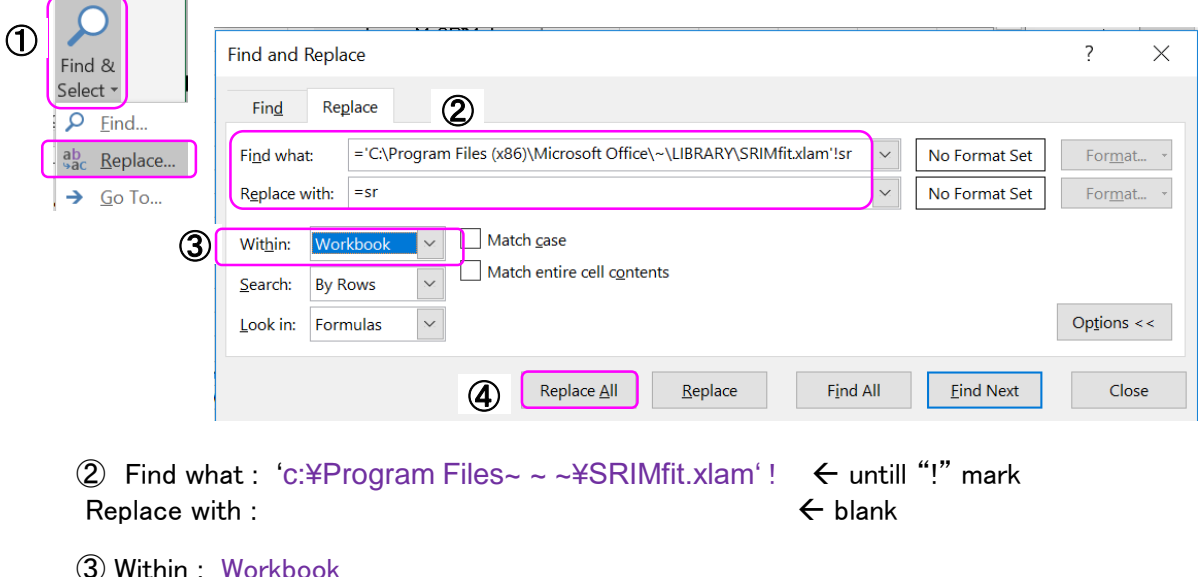

And ④ Replace All

# Install for Old Excel

The following instructions are examples using Excel2003 on Win10.

# $\blacktriangleright$  Note for old Excel (97 $\sim$ 2003)

- File Type of AddIn Macro is NOT .xlam but is .xla.
- File Type of Book file is NOT .xlsx but is .xls.

## (1) Setup for Excel

#### (1-1) Show [Developer] Tab

Excel2003 does not have the tab, but you can use [Tool: Macro: Visual Basic Editor]

#### (1-2) Give permission for Macro Security

Please use [Tool: Macro: Security]

# (2) Setup "\_Install" folder

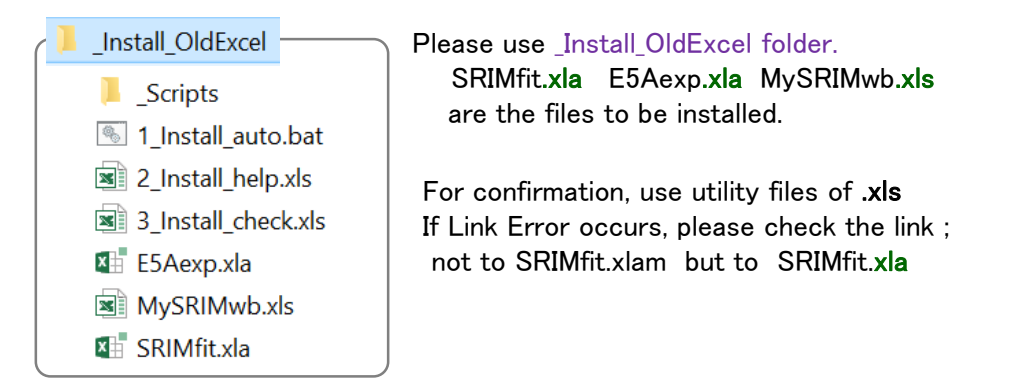

## (3a) Install using automatic script

#### (3a-1) Run a batch file

- ・ Run 1\_Install\_auto.bat with admin privilege.
- ・ For WinXP, login as admin user and run the .vbs script included in \_Script folder.

#### (others) are same as mentioned above.

# **Note for MacOS + Excel for Mac**

- I have only checked the current SRIMfit (ver.3.1.3) is working under the following environment; macOS Mojave (ver.10.14) + Excel for Mac 2016 (ver.16.16.2)
- Function help message has NOT worked yet..

## (1) Setup for Excel

(1-1) Show [Developer] Tab

#### $(1-2)$  Give permission for Macro Security

Please consult your Excel manual.

## (2) Setup "\_Install" folder

You can use same \_Install folder for WinOS.

#### (3a) Install using automatic script

This does NOT work, because the scripts are for WinOS only. Then, please do the following manual installation.

#### (3b) Install by manual procedures

#### (3b-1) Check a directory path to install

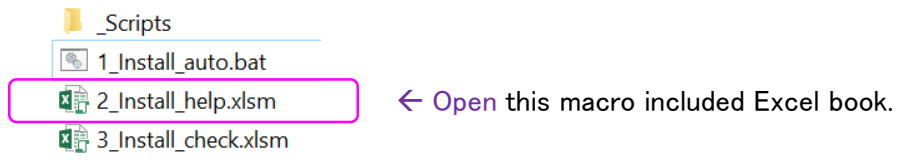

• Although this excel book shows you a certain Application.LibraryPath, but the path is not exactly same as your Real System AddIns Folder, in sometime. Please find it by yourself as looking for a similar directory path name.

#### (others) are same as mentioned above.